## *PRIJAVA NEŽELJENOG DEJSTVA LIJEKA*

Da bi mogli poslati prijavu neželjenog dejstva lijeka status Kontakta mora biti *U radu.*

Klikom na dugme **Prijava** koja se nalazi glavnoj formi Kontakt otvara se forma sa listom prijava koje je moguće poslati elektronskim putem.

Na lijevoj strani forme, u zaglavlju se prikazuju podaci o pacijentu (JMBG, ime, ime roditelja, prezime) kao i pregled prijava iz PZZ i SZZ za tog pacijenta i tu vrstu prijave.

Ulaskom u formu za prijavu neželjenog dejstva kursor je pozicioniran u polju *Vrsta prijave* sa u kojem se pomoću funkcije F9 na tastaturi sa liste vrijednosti bira šifra 11 koja se odnosi na prijavu neželjenog dejstva lijeka.

Nakon odabira vrste prijave polje dijagnoza se automatski popunjava dijagnozom sa kontakta koja se potvrđuje tipkom Enter na tastaturi. Polje *Broj prijave* se takođe automatski popunjava, dok se ostala polja popunjavaju unosom vrijednosti ručno ili sa liste vrijednosti.

Prelazak sa jednog polja na drugo vrši se pomoću tipke Enter na tastaturi ili klikom miša na željeno polje.

Polje *Težina* nije obavezno za unos i u to polje se može unijeti tjelesna masa pacijenta u kg, ukoliko je poznata.

Da bi se pokrenuo obrazac za popunjavanje prijave neželjenog dejstva lijeka potrebno je pritisnuti tipku Enter na tastaturi (slika 1).

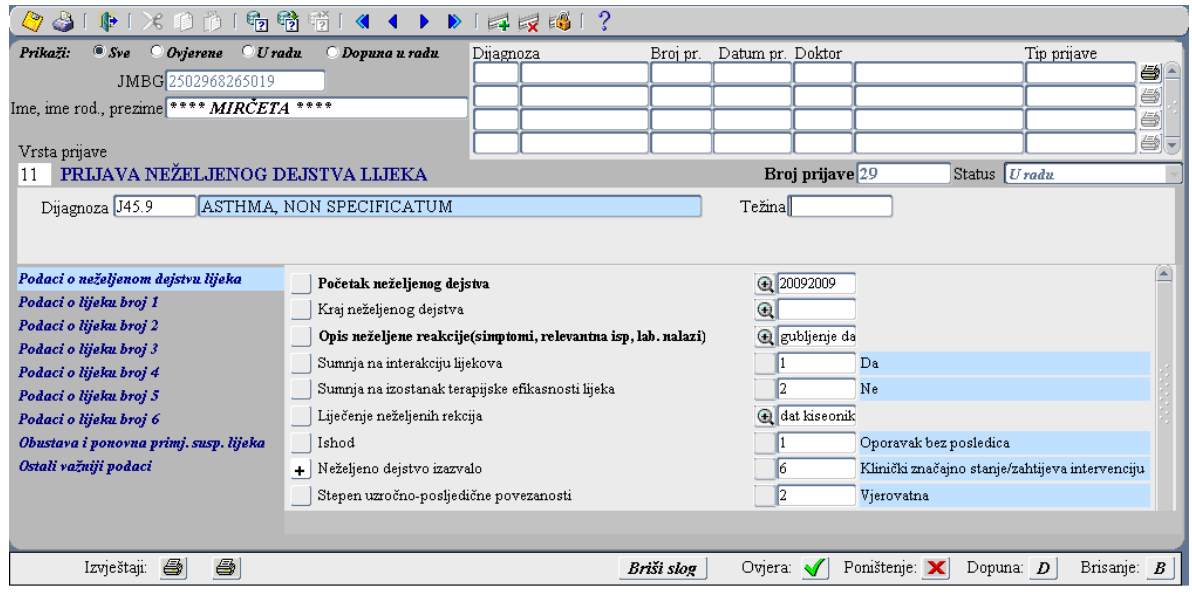

Slika 1.

Sa lijeve strane obrasca za popunjavanje prijave neželjenog dejstva lijeka nalaze se tabovi u kojima su grupisani srodni podaci sa prijave.

Tabovi izgledaju kao na slici 2:

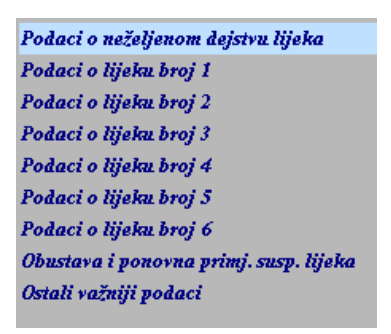

Slika 2.

Grupe podataka koje se nalaze na prijavi su unaprijed definisane i grupa koja je obojena svijetlo plavom bojom je ona koja je trenutno odabrana. U ovom primjeru to je grupa Podaci o neželjenom dejstvu lijeka

Unos slobodnog teksta za određene parametre unutar odabrane grupe vrši se u polju za unos teksta koje izgleda ovako:

Ukoliko je potrebno unijeti više karaktera za neki parametar, klikom na dugme odgovarajuće polje za unos će se proširiti kao na slici 3:

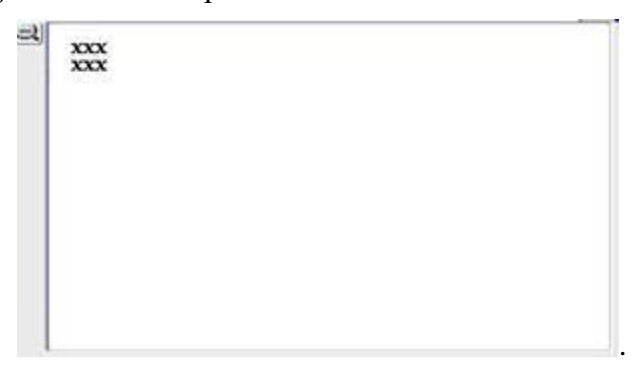

Slika 3.

Za vraćanje polja u prvobitnu veličinu (smanjenje polja) potrebno je kliknuti na ikonicu ...

Polja koja su obojena plavom bojom popunjavaju se biranjem jedne od ponuđenih opcija sa liste vrijednosti pomoću funkcije F9 na tastaturi.

Polja koja su na formi označena podebljanim slovima (bold) su obavezna polja koja moraju biti popunjena da bi prijava bila validna.

Obavezna polja u grupi *Podaci o neželjenom dejstvu lijeka* su *Datum početka neželjenog dejstva* i *Opis neželjene reakcije*.

Ako neželjeno dejstvo još uvijek traje u trenutku popunjavanja prijave, polje *Kraj neželjenog dejstva* se ostavlja nepopunjeno.

U polje *Opis neželjene reakcije* će se automatski prepisati tekst anamneze iz kontakta. Ovaj tekst se može ostaviti, ili se može brisati, izmijeniti, ili dopuniti podacima važnim za opis neželjenog dejstva koji nijesu navedeni u polju *Anamneza* u formi Kontakt.

Polja *Sumnja na interakciju* i *Sumnja na izostanak terapijske efikasnosti* ostavlja se nepopunjeno ako ovakva sumnja ne postoji i nije u vezi sa ispoljenim neželjenim dejstvom koje se prijavljuje.

U polje *Liječenje neželjenih reakcija* može se upisati odgovarajući tekst koji opisuje liječenje neželjenog dejstva.

U polju *Ishod* pomoću tastera F9 na tastaturi može se izabrati jedna od ponuđenih vrijednosti koja najbliže opisuje posledice neželjenog dejstva u trenutku popunjavanja prijave.

U polju *Stepen uzročno posledične povezanosti* pomoću tastera F9 na tastaturi sa ponuđene liste može se izabrati procjena koja najviše odgovara utisku o povezanosti suspektnog lijeka i ispoljenog neželjenog dejstva.

U polju *Neželjeno dejstvo izazvalo* pomoću tastera F9 na tastaturi može se izabrati odgovarajuća vrijednost odnosno kriterijum ozbiljnosti neželjenog dejstva. Ukoliko se odabere neka od ovih vrijednosti, prijava će automatski biti **ozbiljnog** karaktera. Ukoliko neželjeno dejstvo koje se prijavljuje nije izazvalo ništa od navedenog, ovo polje se ostavlja nepopunjeno.

Nakon unosa grupe podataka treba izvršiti snimanje izmjene pritiskom tastera F10 na tastaturi.

Klikom na grupu koja se odnosi na ljekove na formi se prikazuju dugmad *Propisani ljekovi* i *Ostali ljekovi* za pristup ljekovima koji su propisani pacijentu ili ostalim ljekovima.

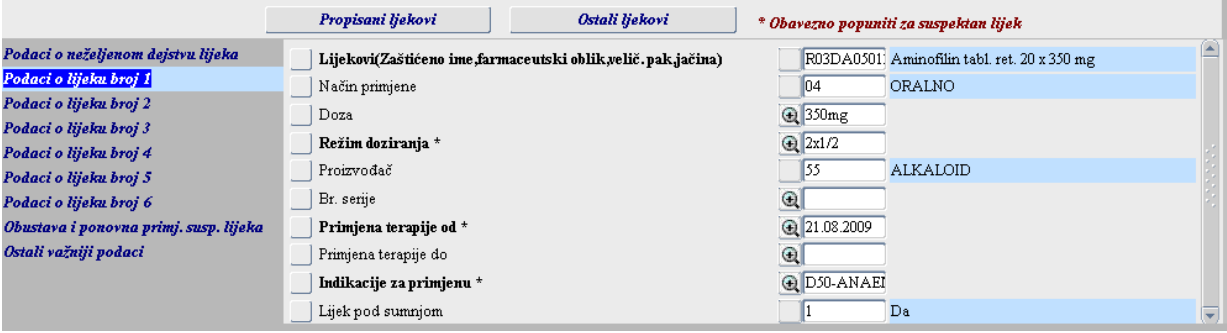

Slika 4.

## *Režim doziranja***,** *Primjena terapije od***,** *Indikacije za primjenu* **su polja koja su označena zvjezdicom i za suspektne ljekove predstavljaju obavezna polja pri čemu ova polja nijesu obavezna za ljekove koji su u istovremenoj primjeni (slika 4).**

Kada se suspektni lijek bira sa liste propisivanih ljekova ovi podaci se automatski prepisuju, dok ih je za ostale ljekove potrebno ručno popuniti.

Da bi označili ljekove na prijavi, klikom na dugme **Propisani ljekovi** moguće je izvršiti uvid u do sada propisane ljekove i ampulirane ljekove pacijenta. Na prikazanoj tabeli sa desne strane postoje dvije kolone u kojima je moguć odabir čekiranjem polja (Slika 5).

Jedna od kolona označena je slovom **"***S***"** i služi za označavanje suspektnog lijeka. Lijek/ljekovi za koji se sumnja da je izazvao neželjeno dejstvo (suspektni lijek) označava se čekiranjem polja u obje kolone. Ljekovi koje je pacijent koristio u istom periodu, a za koje se smatra da nijesu izazvali neželjeno dejstvo označavaju se čekiranjem samo kolone koja nije označena slovom "S". Nakon toga klikom na dugme za prepis **Prepis** izvršiće se prepis označenih ljekova u prijavu.

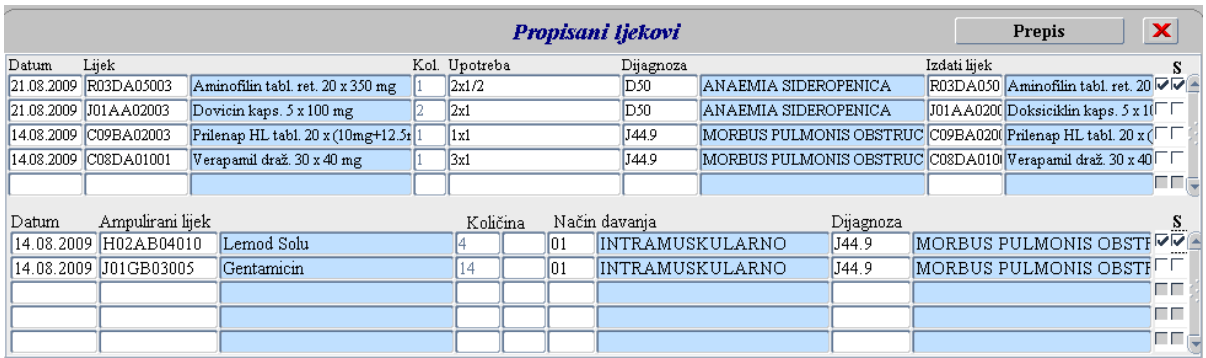

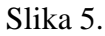

Ako je pacijent koristio neki lijek, ali on nije na listi propisanih, ne može se prepisati na prijavu na ovaj način, već se mora izabrati iz liste ljekova kojoj se pristupa klikom na dugme Ostali liekovi .

Klikom na dugme *Ostali ljekovi* otvara se lista kao na slici 6:

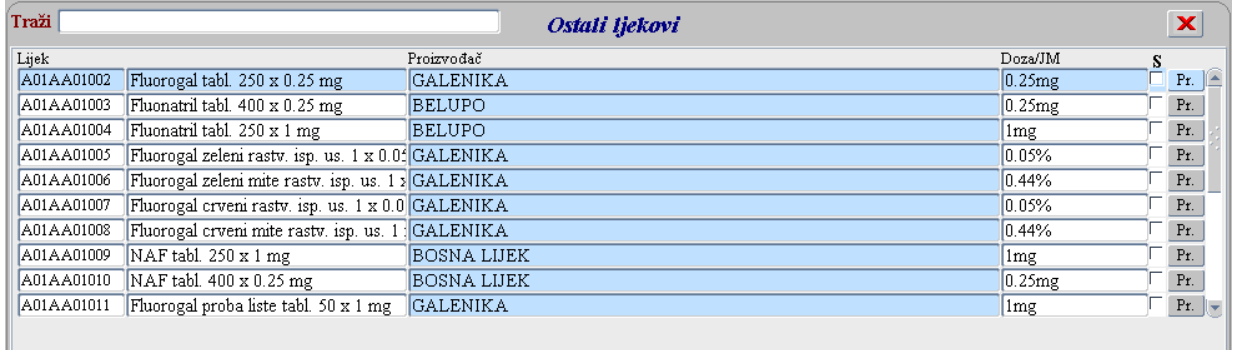

## Slika 6.

U polje *Traži* može se unijeti naziv ili dio naziva lijeka koji se želi označiti. Na taj način se lista ponuđenih ljekova sužava, tako da se može izabrati željeni lijek. Čekiranjem polja "S" pored naziva traženog lijeka, a zatim klikom na dugme **PL** za prepis, odabrani lijek će se perpisati u prijavu kao lijek pod sumnjom. Ako se za neki lijek sa liste iskoristi opcija prepis, bez prethodnog čekiranja polja "*S*", on će na prijavi biti naveden kao lijek u istovremenoj upotrebi, a ne kao lijek za koji se smatra da je izazvao neželjeno dejstvo.

Prelaskom na grupe podataka *Podaci o lijeku broj 1, Podaci o lijeku broj 2...* mogu se provjeriti podaci o ljekovima pod sumnjom i podaci o ljekovima u istovremenoj primjeni koji

su već prethodno unijeti u prijavu pomoću dugmeta **Propisani ljekovi** 

Ostali ljekovi . Ako je potrebno, ovdje se mogu i izmijeniti podaci o ljekovima, kao na primjer datum početka primjene, doziranje i sl. Ljekovi koji su označeni kao suspektni prilikom prepisa u prijavu ovdje će imati označeno polje *Lijek pod sumnjom* kao *Da*.

Prelaskom na sledeću grupu podataka *Obustava i ponovna primj. susp. lijeka* na lijevoj strani forme ispod **Podaci o lijeku broj 6**, može se izabrati odgovor na nitanie: *Da li su reakcije* forme ispod , može se izabrati odgovor na pitanje: *Da li su reakcije prestale nakon obustave lijeka,* izborom sa ponuđene liste vrijednosti do kojeg se dolazi pomoću tastera F9 na tastaturi. Odgovor *Da* je potrebno izabrati samo ako je nakon obustave suspektnog lijeka došlo do potpunog povlačenja simptoma neželjenog dejstva koje je opisano u prijavi.

Takođe, na isti način može se dati odgovor i na pitanje: *Da li su se reakcije ponovo javile nakon ponovne primjene lijeka.* Odgovor *Da* potrebno je izabrati samo ako je nakon potpunog oporavka od prethodno ispoljenog neželjenog dejstva suspektnog lijeka, istom pacijentu dat isti suspektni lijek u drugom vremenskom periodu i isto neželjeno dejstvo se ponovo ispoljilo. Ovo je podatak kojim se ukazuje da je isti pacijent u dva navrata iskusio isto neželjeno dejstvo istog lijeka, čime se sumnja u uzročno posledičnu povezanog tog lijeka i neželjenog dejstva pojačava. Ako nemate ovaj podatak, polje ostavite nepopunjeno.

Prelaskom na *Ostali važniji podaci* mogu se upisati svi podaci od značaja, a tiču se medicinske istorije pacijenta kao što su gojaznost, pušenje, alergije, bolesti jetre ili bubrega, upotreba tradicionalnih preparata za liječenje...

Ovaj set podataka odnosi se na *Anamnestičke podatke* i *Ostale značajne informacije*.

Ukoliko je u toku popunjavanja prijave, došlo do greške prilikom unošenja podataka, klikom na dugme **Briši slog** moguće je izvršiti automatsko brisanje cjelokupnih podataka koji se odnose na jedan tab, npr. izabran je pogrešan suspektan lijek, svi podaci vezani za neželjeno dejstvo nijesu tačni i sl.

Takođe, prije ovjere moguće je obrisati i cijelu prijavu pomoću dugmeta  $\boxed{B}$ .

Kada se završi sa unosom podataka, prijavu je neophodno ovjeriti klikom na dugme Ovjera:  $\sqrt{\phantom{a}}$ 

Klikom na dugme *Ovjera* prijava se automatski prosljeđuje Agenciji za ljekove i medicinska sredstva Crne Gore.

Ukoliko je prijava greškom ovjerena omugućeno je i njeno poništenje kako bi se moglo nastaviti sa daljim unosom. Poništenje prijave se vrši klikom na dugme Poništenje:  $\boxed{\mathbf{X}}$ 

Takođe, ostavljena je i mogućnost dopune prijave koja se vrši klikom na dugme  $\boxed{\text{Dopuna}$ . Na taj način kreira se nova verzija iste prijave pri čemu se automatski prepisuju svi podaci sa stare verzije prijave. Nakon toga treba izmijeniti željene podatke i ponovo izvršiti ovjeru prijave klikom na dugme Ovjera:  $\blacksquare$ 

Nakon ovjere prijave klikom na dugme **b**e prijava se može odštampati u cilju provjere podataka koji su unešeni i za eventualne potrebe arhive pri čemu štampanu verziju prijave nije potrebno slati Agenciji za ljekove i medicinska sredstva Crne Gore.

## Na slici 7 dat je prikaz odštampane prijave.

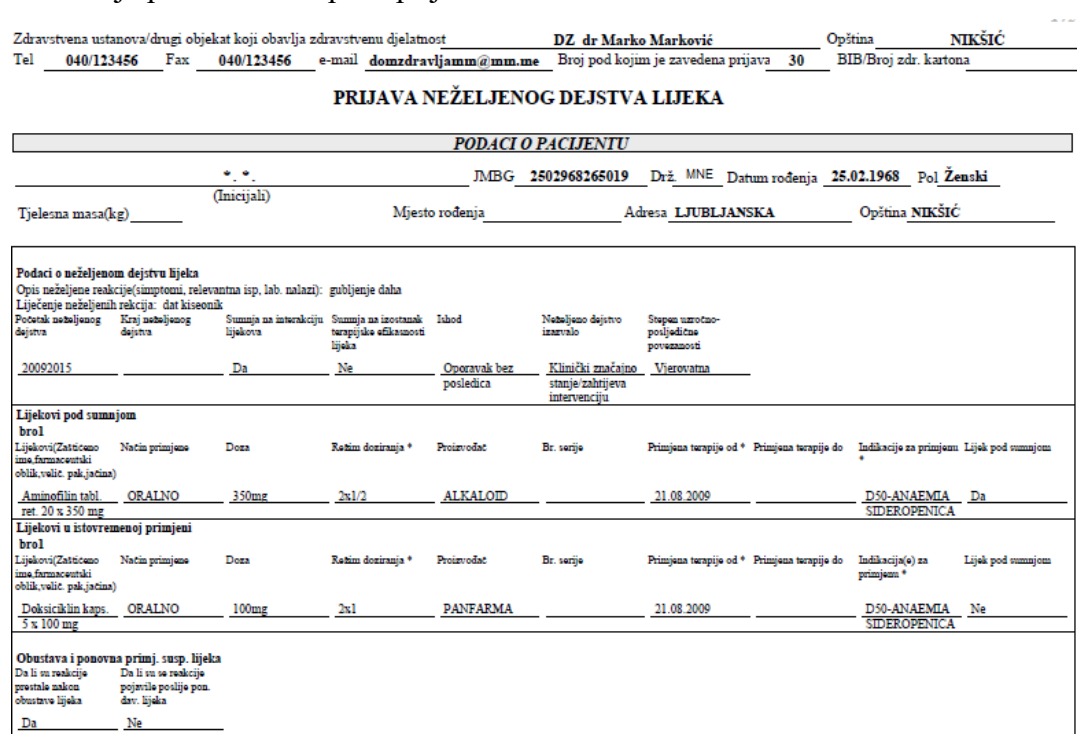

Ostali važniji podaci<br>Anamnestički podaci

Ostale značajne informacije $\,$ 

Poslato Agenciji za ljekove i medicinska sredstva $\rm Cme$  Gore

 $\mathbf{MP}$ 

26.01.2015, NIKŠIĆ

Agencija za lijekove i medicinska sredstva Crne Gore,Crna Gora,81000 Podgorica,II Crnogorskog bataljona bb,tel/fax:+382(0) 20 310 280 ,e-mail:nezeljenadejstva@calims.me,http://calims.me